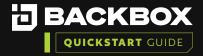

# BackBox Reports

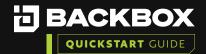

BackBox enables you to generate reports that provide information about your devices and the statuses of the backups, using all the data available in the BackBox system. You can either use BackBox's wide range of predefined report types, or you can create your own customized reports. For either kind of report you can specify scheduling and notification.

To display reports that have already been generated, on the Sidebar, click dashboard, then click Reports, the Reports screen appears:

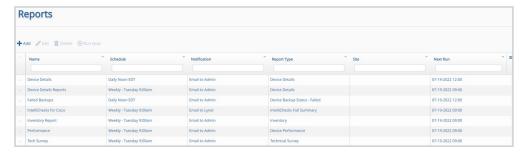

## Adding a New Report

Use the Reports screen to create and schedule new reports. You can create reports by either selecting predefined reports or by selecting a customized report based on a predefined report type.

In the example below we will create a new Inventory report to send notification to the main Admin account with a list of all Devices you currently have deployed in BackBox.

#### To add a new report:

On the Reports screen click the Add button +Add.

The New Report Configuration dialog box appears.

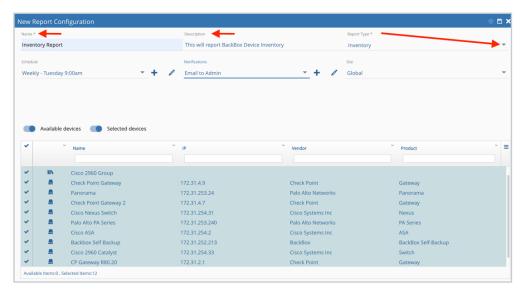

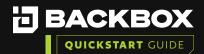

- 2 Type a Name and a short Description for the report.
- In the Report Type list, select a Predefined Report type for your report.
- Select a Schedule and method of Notification. These are optional as you can run a manual report without selecting these.
- 5 Select the Site where you want the report to be implemented. The default is Global.
- 6 Add the Available Devices you wish to run the report against
- 7 Click Save button which is located in the upper right-hand corner of the dialog box
- To manually run the report, you can click the Play button which is located in the upper right-hand corner of the dialog box.
- This will display the report in the webUI Note you can also download the report in a PDF or Excel format.

### **Inventory Report Example**

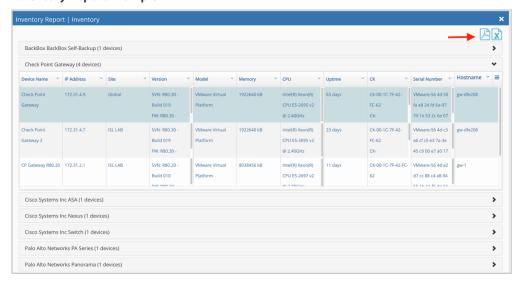

If you choose to run this on a schedule it will send an email with the same information to whomever you set up under the Notifications dropdown

# Editing a Report

You can change report parameters using the Edit button. To edit a report:

- In the list of reports, select a report and click the Edit button. The New Report Configuration dialog box appears with the details for the selected report.
- 2 Edit the appropriate fields.
- Click Save.

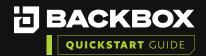

### Deleting a Report

#### To delete a report:

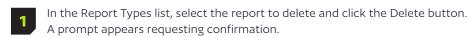

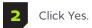

### Types of Predefined Reports

You can create reports from a list of 30 predefined report types. This section provides examples of some of the predefined report types.

Search for a report type... Agents **Audit Log AWS Glacier Archives Backbox License Details Backbox Users Backup Jobs Backups By Day Checkpoint Enabled Blades** Checkpoint Licenses / Contracts

For additional information on features and functionality of BackBox visit the BackBox Help Center: support.backbox.com

# **Contact Us**

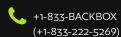

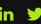

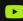

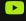

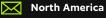

14135 Midway Road Greenhill Towers, Suite G250 Addison, TX 75001 USA info@backbox.com

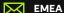

13 Ha'amal St., Park Afeq, Rosh-Haain, 4809249 Israel info@backbox.com

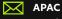

apacinfo@backbox.com

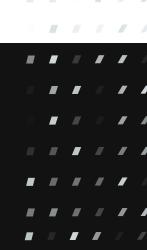